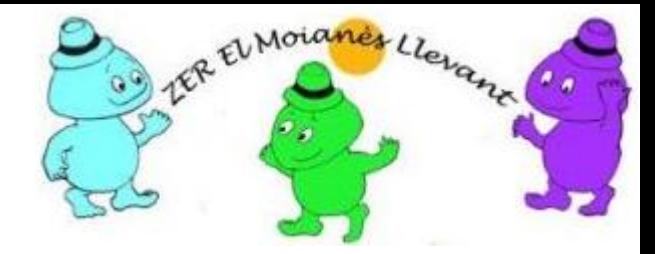

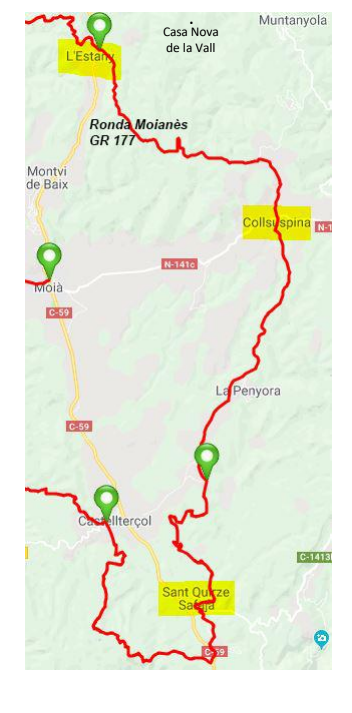

#### **Escuelas de la ZER El Moianès Llevant**

❖ l'Estany ❖ Collsuspina ❖ Sant Quirze Safaja

#### STEAM-CS

Introducción al Laboratorio EV3 - Hola mundo!!

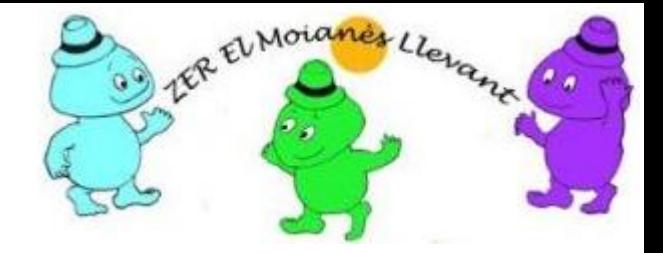

#### LEGO MINDSTORMS EV3

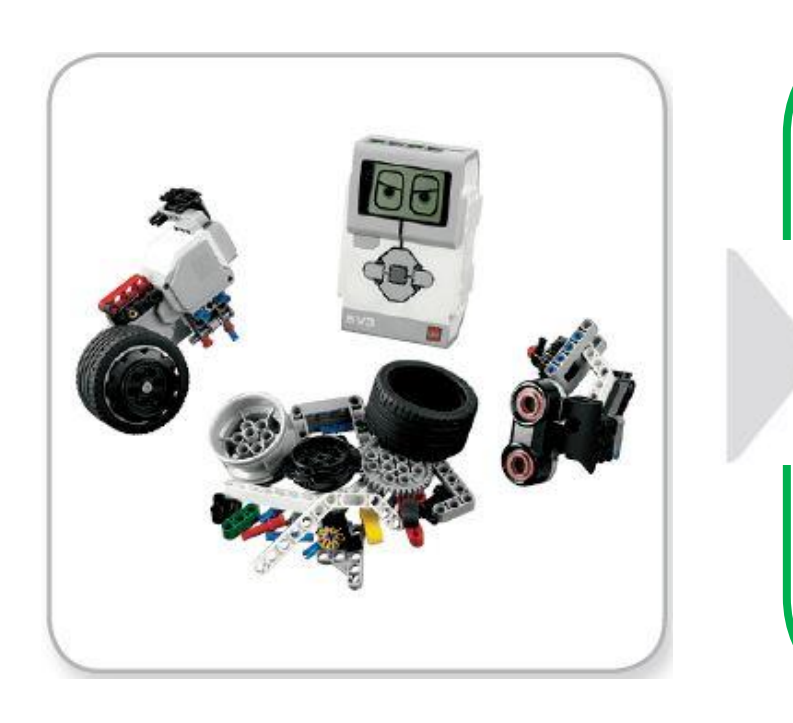

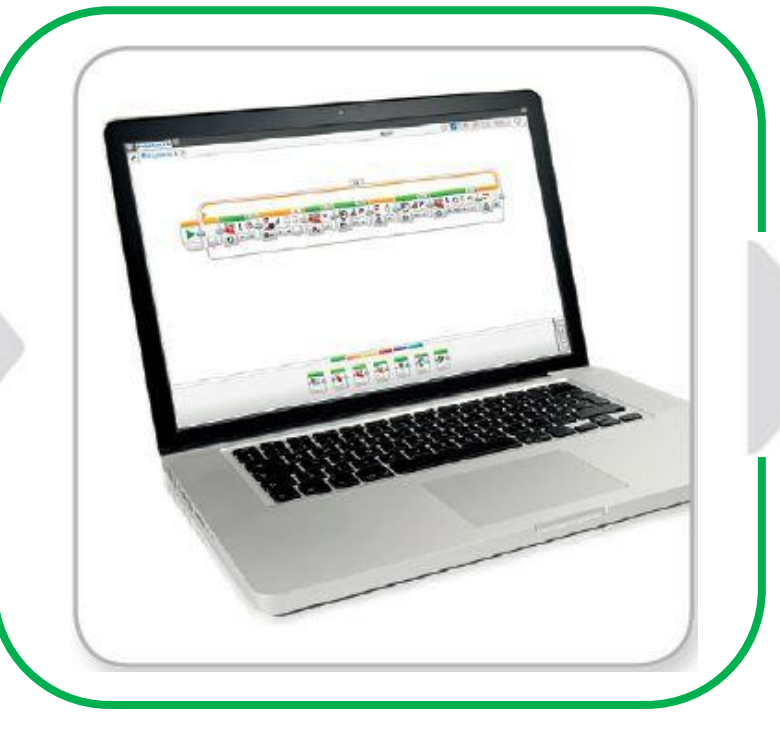

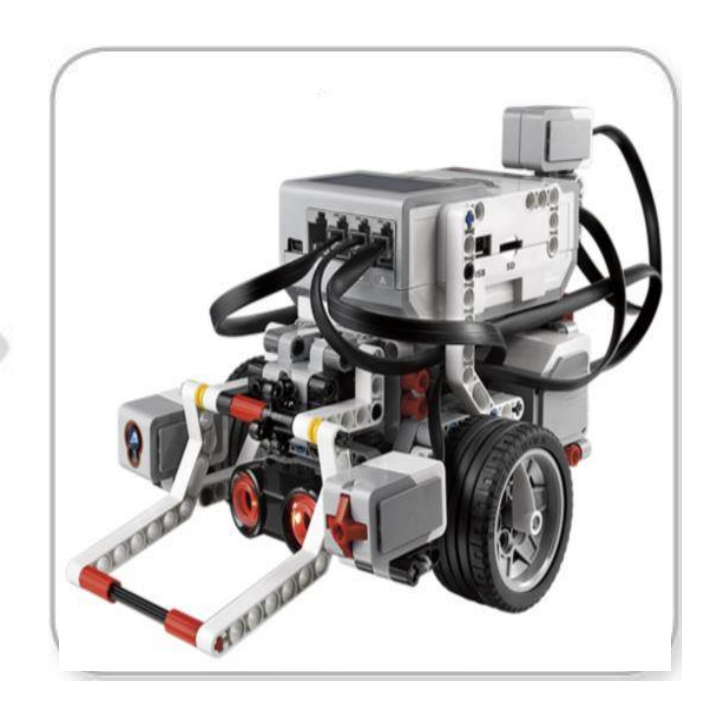

Piezas lego EV3 Para construir el robot físico

Laboratorio EV3 Para construir las órdenes que ejecutará el robot

Robot experimentación EV3

#### "Hola Mundo" en LEGO MINDSTORMS

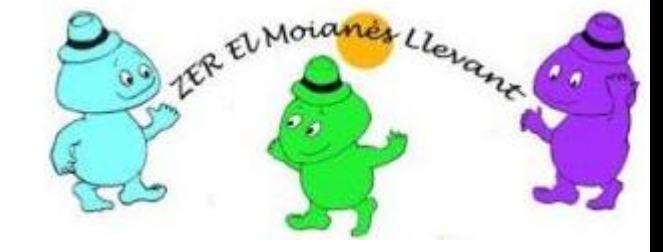

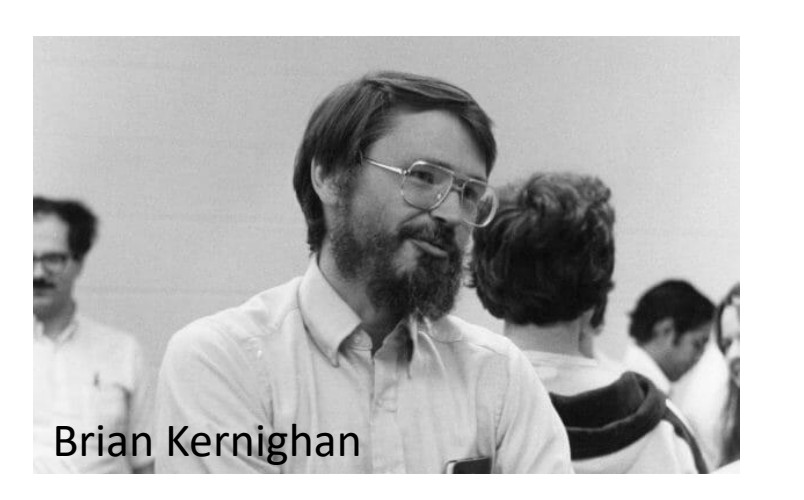

Mostrar en pantalla el mensaje "Hello World" —o "Hola, mundo" o "Hola Món"—. Es una costumbre que se repite siempre que se aprende un nuevo lenguaje de programación.

Fue realizado por primera vez por Brian Kernighan en los años 70, marcando así, a millones de programadores en todo el mundo (suele ser el primer programa escrito, compilado y ejecutado por todos ellos).

¿Que lenguaje de programación se aprenderá en las sesiones de "Robótica y Experimentación"?

Se aprenderá el lenguaje de programación visual *LabView for LEGO MINDSTORMS* (LVLM)

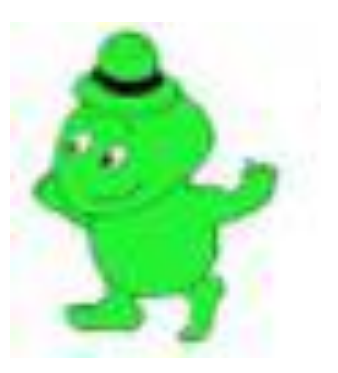

#### En el Laboratorio EV3

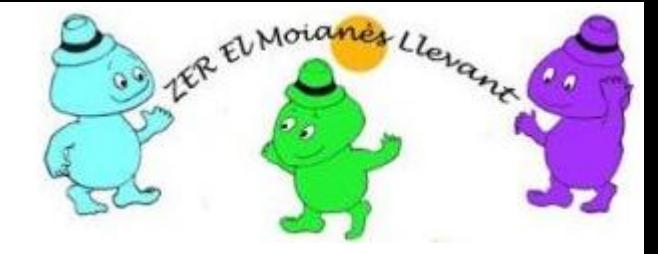

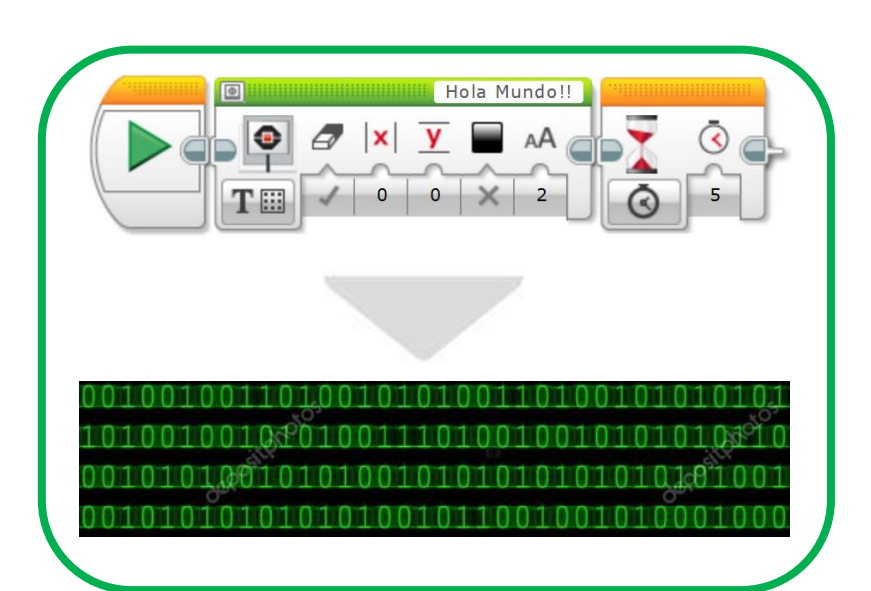

1. Se construirán (**escribirán**) los programas que determinarán los comportamientos de los robots en un formato visual entendible por las personas

2. Los programas que son entendidos por las personas se convertirán (**compilaran**) a otro leguaje que entienden las máquinas, en nuestro caso, el Bloque EV3

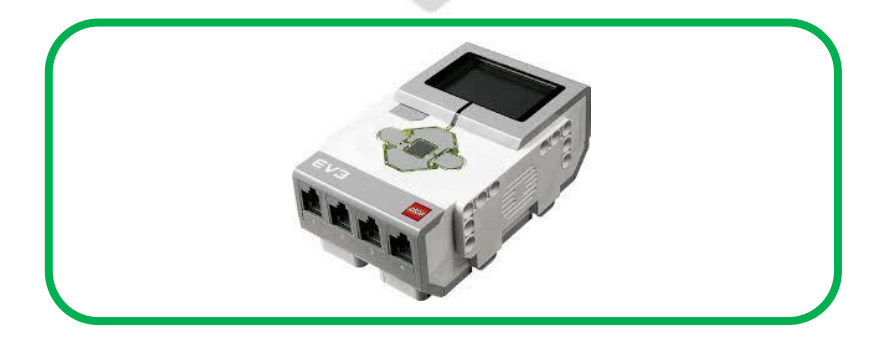

3. Se descargarán los programas compilados desde el Laboratorio EV3 al Bloque EV3, donde se **ejecutarán**

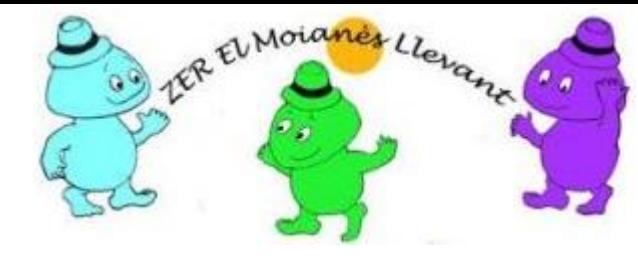

## Sistemas operativos y aplicaciones

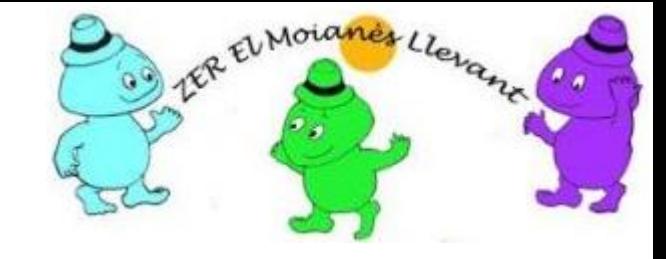

#### Arrancar el laboratorio EV3 en un PC

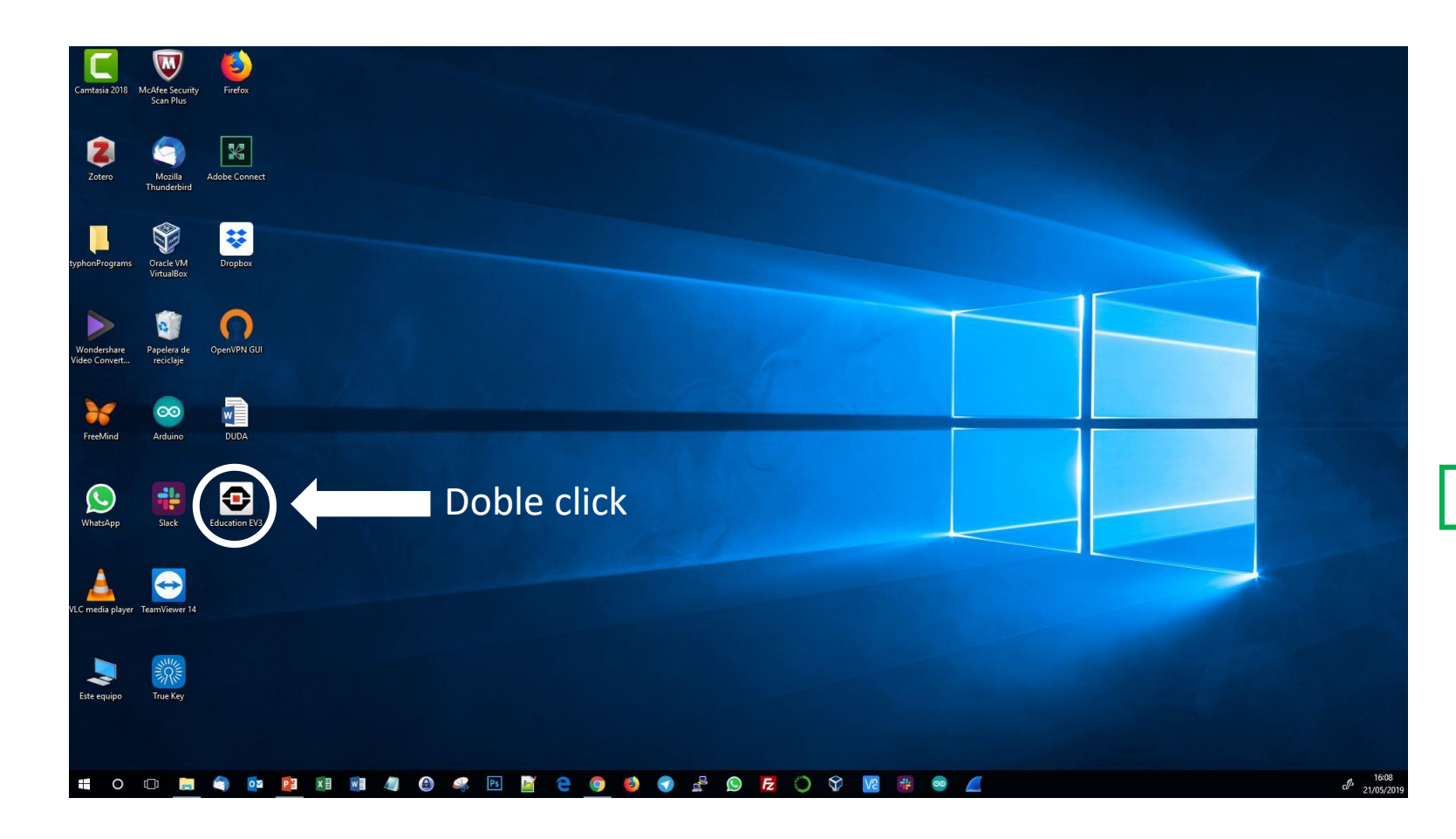

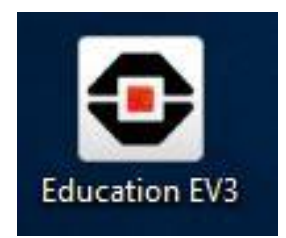

Existen tres laboratorios EV3 - Laboratorio hogar (Juego) - Laboratorio educativo alumno - Laboratorio educativo profesor

### Página de inicio del Laboratorio EV3.

#### LEGO MINDSTORMS Education EV3 Edición para profesores  $\Box$ Archivo Editar Herramientas Avuda e Página de inicio + ? **E LabVIEW** 1 C LEGO MINDSTORMS Education EV3 Edición para profesores Archivo Editar Herramientas Ayuda Crear un proyecto nuevo 2 Proyecto nuevo Programar  $Ctrl + N$ Agregar programa Experimento **COMPORTED ENTRY THE COMPORT** Agregar experimento  $Ctrl + E$  $Ctrl + O$ Abrir proyecto... Cerrar documento  $Ctrl + W$ Ctrl+Shift+W Cerrar proyecto  $Ctrl + S$ Guardar proyecto Comience por aquí  $Ctrl + Shift + S$ Guardar proyecto como... Pruebe  $Ctrl + P$ Œ Imprimir Use itoriales<br>:obot educad  $Ctrl + Q$ Salir 01 Pasos siguientes

Bienvenido al Laboratorio EV3. Ahora le guiaremos a través de algunos pasos para preparar su Set principal EV3 para las actividades que vaya a realizar. Si está empezando con un set totalmente nuevo, tardará unos 45 minutos en seguir estos pasos.

Abrir

IER EUMoianes Llevan

2

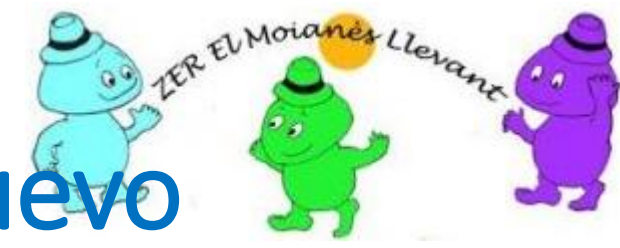

#### Página proyecto nuevo y programa nuevo

![](_page_7_Figure_2.jpeg)

![](_page_8_Picture_0.jpeg)

### Descripción breve del IDE

![](_page_8_Figure_2.jpeg)

![](_page_9_Picture_0.jpeg)

# Paleta de programación - I -

#### **BLOQUES DE ACCIÓN**

- + Motor mediano
- + Motor grande
- + Mover la dirección
- + Mover tanque
- + Pantalla
- + Sonido
- + Luz de estado del Bloque EV3

![](_page_9_Figure_11.jpeg)

![](_page_10_Picture_0.jpeg)

# Paleta de programación - II -

#### **BLOQUES DE FLUJO**

- $+$  Iniciar
- + Esperar
- + Bucle
- + Interruptor
- + Interrumpir bucle

![](_page_10_Picture_9.jpeg)

![](_page_11_Picture_0.jpeg)

# Paleta de programación - III -

#### **BLOQUES DE SENSORES**

- + Botones del Bloque EV3
- + Sensor de color
- + Girosensor
- + Sensor infrarrojo
- + Rotación del motor
- + Sensor de temperatura
- + Temporizador
- + Sensor táctil
- + Sensor ultrasónico
- + Medidor de energía
- + Sensor de sonido NXT

![](_page_11_Picture_15.jpeg)

![](_page_12_Picture_0.jpeg)

## Paleta de programación - IV -

#### **BLOQUES DE DATOS**

- + Variable
- + Constante
- + Operaciones secuenciales
- + Operaciones lógicas
- + Matemática
- + Redondear
- + Comparar
- + Alcance
- + Texto
- + Aleatorio

![](_page_12_Figure_14.jpeg)

![](_page_13_Picture_0.jpeg)

## Paleta de programación - V -

#### **BLOQUES AVANZADOS**

- + Acceso al archivo
- + Registro de Datos
- + Mandar mensaje
- + Conexión Bluetooth
- + Mantener activo
- + Valor del sensor sin procesar
- + Motor sin regular
- + Invertir el motor
- + Detener programa

![](_page_13_Picture_13.jpeg)

![](_page_14_Picture_0.jpeg)

## Paleta de programación - VI -

**MIS BLOQUES** Si utiliza repetidamente el mismo segmento de un programa en muchos programas, es un buen momento para crear Mi Bloque. Una vez que ha creado Mi Bloque, simplemente puede insertar ese bloque en programas futuros dentro del mismo proyecto.

![](_page_14_Picture_3.jpeg)

![](_page_15_Picture_0.jpeg)

#### Dar nombre al proyecto

 $\bullet$ 

![](_page_15_Figure_2.jpeg)

1

![](_page_15_Picture_61.jpeg)

![](_page_15_Picture_4.jpeg)

 $\overline{\phantom{a}}$ 

![](_page_15_Figure_5.jpeg)

Archivo Editar Herramientas Ayuda

![](_page_15_Picture_7.jpeg)

![](_page_16_Picture_0.jpeg)

### Dar nombre al programa

![](_page_16_Figure_2.jpeg)

![](_page_16_Picture_3.jpeg)

### Como se escribe un programa

![](_page_17_Picture_1.jpeg)

• Todos los programas se inician en el bloque Iniciar (Start Block)

![](_page_17_Picture_3.jpeg)

• Se van seleccionando bloques de las paletas de bloques y se arrastran al lugar deseado conectándolos. A continuación se selecciona el modo y sus parámetros. Ejemplo del bloque de sonido

![](_page_17_Picture_5.jpeg)

![](_page_17_Picture_6.jpeg)

![](_page_17_Picture_7.jpeg)

#### IER El Moianes Llevant Construir el programa "HolaMundo" y mostrar durante 5 segundos "Hola Mundo"

![](_page_18_Figure_1.jpeg)

![](_page_19_Picture_45.jpeg)

El Moianes Lle.

#### El trabajo realizado se ha de ir guardando frecuentemente, pero sobre todo se ha de salvar:

- 1. Antes de descargar un programa en el bloque EV3
- 2. Antes de responder a una llamada del móvil o atender el chat
- 3. Antes de sacar el perro a pasear
- 4. Antes de atender a los mimos del gato, etc.

Tener que repetir un trabajo, por no haber sido salvado es algo muy molesto!

# Visualizar "Hola Mundo" en el bloque EV3.

#### Conectar el ladrillo EV3 al PC Arrancar el ladrillo EV3

![](_page_20_Picture_2.jpeg)

![](_page_20_Picture_4.jpeg)

# $\begin{array}{|c|c|c|c|c|}\hline \textbf{O} & \textbf{O} & \textbf{O} & \textbf{S} & \textbf{S} & \textbf{S} \\\hline \end{array}$

#### Descargar el programa en el ladrillo EV3

![](_page_20_Figure_7.jpeg)

![](_page_20_Picture_8.jpeg)

# Este programa muestra "Hola Mundo" por tiempo infinito

El programa ejecuta un bucle infinito y dentro del bucle en cada vez, en cada iteración realiza lo siguiente: Limpia pantalla y muestra "Hola Mundo!" a partir de la columna primera y fila primera.

Las iteraciones (Borrado y escritura) son numerosas por segundo pero el ojo humano no percibe la actividad

![](_page_21_Picture_3.jpeg)

![](_page_21_Picture_4.jpeg)

![](_page_21_Picture_5.jpeg)

2

![](_page_21_Picture_6.jpeg)

1 Se interrumpe el programa presionando el botón "Parada" en el Laboratorio EV3, si el bloque está conectado al PC o 2 Presionando la tecla "Atrás" del bloque EV3

![](_page_22_Picture_0.jpeg)

### Realizar los siguientes retos

- 1. Construir un programa que muestre "Hola Mundo" en la línea segunda de la pantalla durante 5 segundos
- 2. Construir un programa que muestre "Hola" en la línea tercera de la pantalla y "Mundo!" en la línea sexta durante tiempo ilimitado

Nota: Todos los textos han de mostrarse alineados a la izquierda y referenciados en columna segunda

![](_page_22_Picture_5.jpeg)

![](_page_23_Picture_0.jpeg)

#### Abrir un proyecto existente en discos

**O** LEGO MINDSTORMS Education EV3 Edición para profesores

![](_page_23_Picture_11.jpeg)

![](_page_24_Picture_0.jpeg)

# Relación Proyecto / Programas

ELEGO MINDSTORMS Education EV3 Edición para profesores

![](_page_24_Figure_3.jpeg)

## Seleccionar ver las propiedades de un proyecto y su gestión

![](_page_25_Picture_1.jpeg)

![](_page_25_Picture_10.jpeg)

### Propiedades del proyecto y su gestión

O LER El Moianes Llevane

![](_page_26_Picture_1.jpeg)

![](_page_27_Picture_0.jpeg)

#### **Escuelas de la ZER El Moianès Llevant**

https://agora.xtec.cat/zermoianesllevant/steam/

Información: a8037981@xtec.cat

LEGO®, el logo de LEGO, MINDSTORMS y el logo MINDSTORMS son marcas registradas del Grupo LEGO . Lego no respalda nada de lo aquí descrito, si bien la información procede del material adquirido a LEGO y de sitios web relacionados con formación STEM.

Este trabajo se está validando en la escuela de l'Estany durante el curso 2019 - 2020

Por otro lado, este documento se ofrecen bajo licencia *Creative Commons Atribución/Reconocimiento, NoComercial, CompartirIgual 4.0* Licencia Pública Internacional — CC BY-NC-SA 4.0

![](_page_27_Picture_7.jpeg)